# ΟΔΗΓΙΕΣ ΕΓΓΡΑΦΗΣ ΣΕ ΜΑΘΗΜΑ ΣΤHΝ ΠΛΑΤΦΟΡΜΑ MOODLE

• Μεταβαίνουμε στην ιστοσελίδα <https://moodle.uniwa.gr/?lang=el>

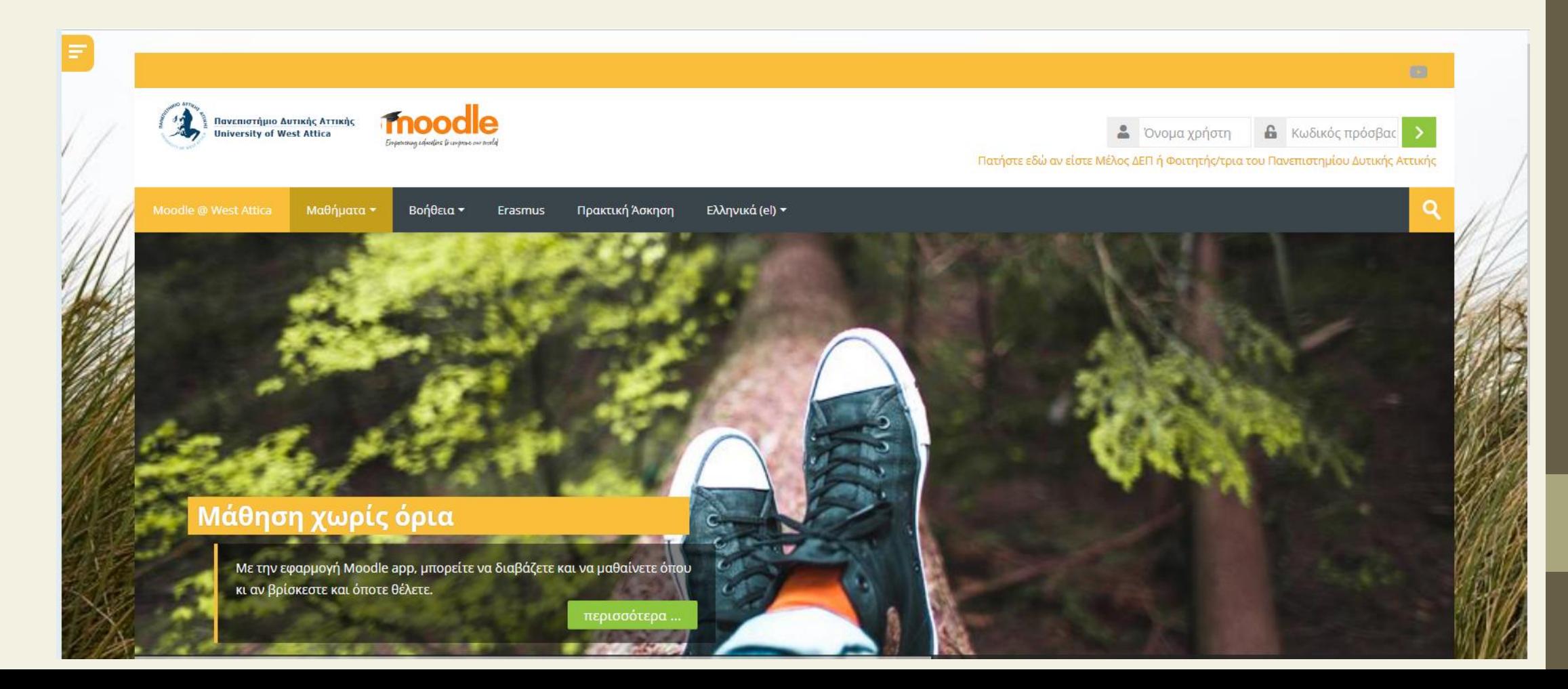

• Πατάμε στον σύνδεσμο Πατήστε εδώ αν είστε Μέλος ΔΕΠ ή Φοιτητής/τρια του [Πανεπιστημίου](https://moodle.uniwa.gr/login/index.php?authCASattras=CAS) Δυτικής Αττικής

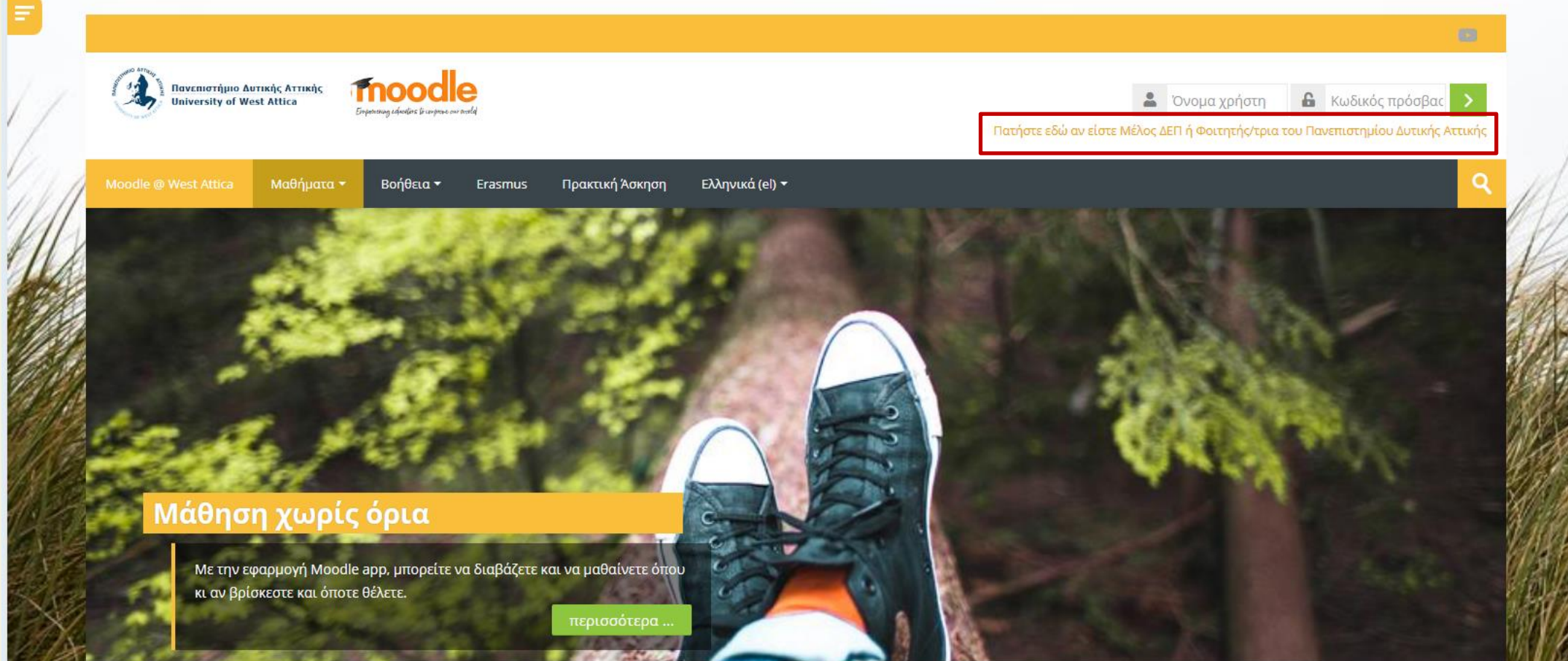

大地

#### • Εισάγουμε τους ιδρυματικούς κωδικούς και πατάμε Login

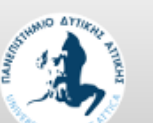

#### **UNIVERSITY OF WEST ATTICA**

**Central Authentication Service** 

Sign in

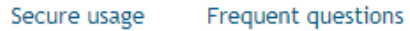

Welcome to the Central Authentication Service for users! Sign in to affiliated services by giving your credentials only once.

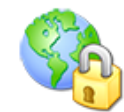

Secure usage of the service

On this page you will find information regarding<br>secure usage of the service.

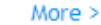

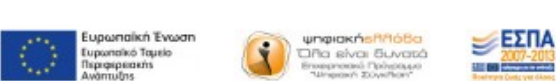

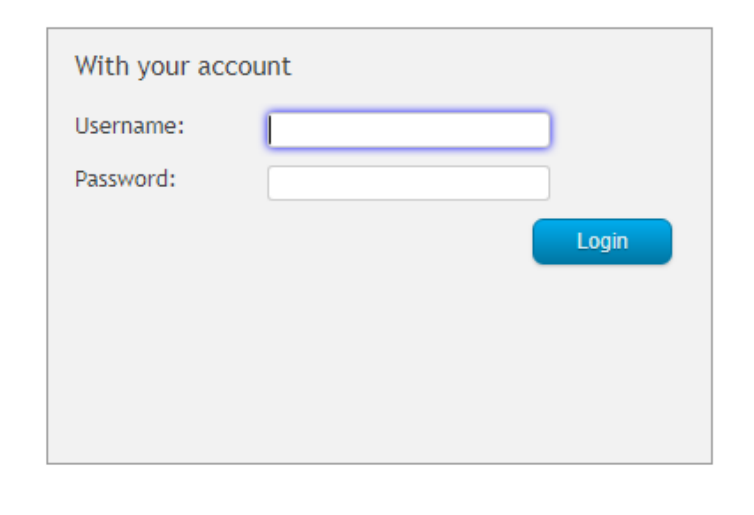

### • Αλλάζουμε τη γλώσσα στα Ελληνικά

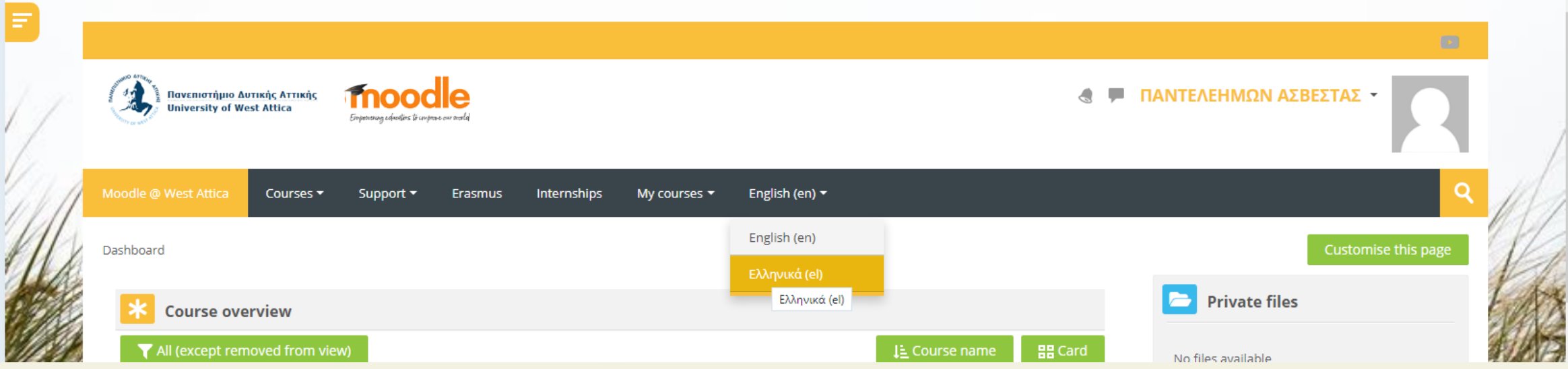

## • Επιλέγουμε τα [Μαθήματα](https://moodle.uniwa.gr/course/index.php?categoryid=335) του Τμήματος

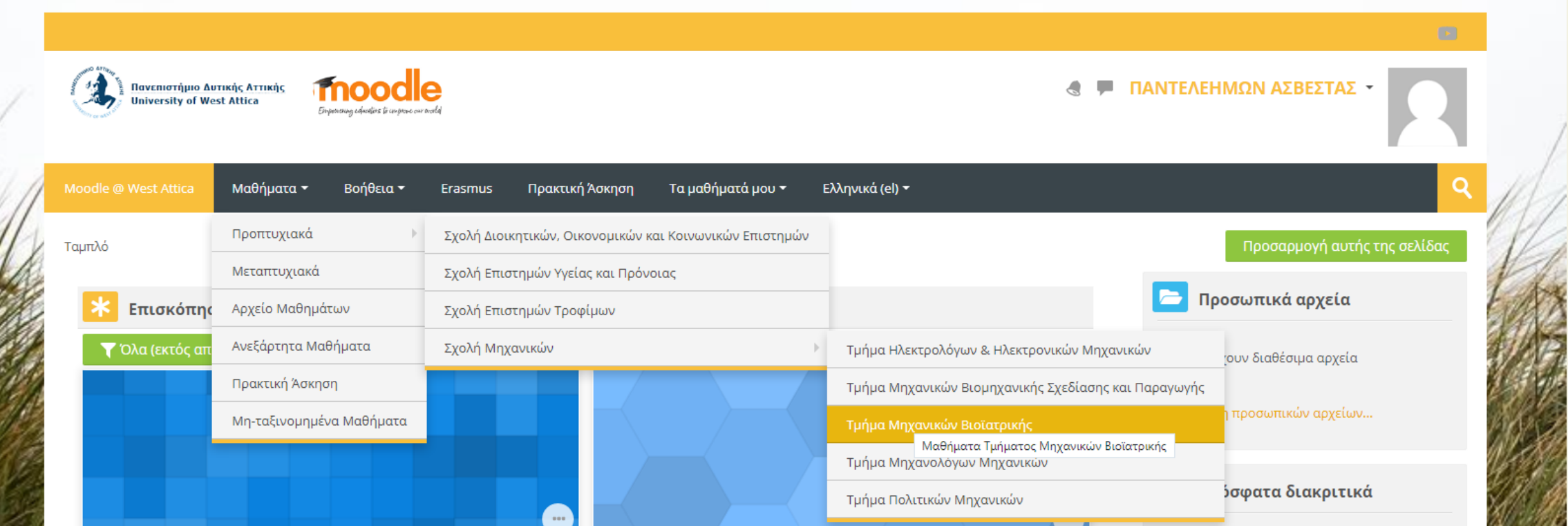

#### • Επιλέγουμε το εξάμηνο που είναι το μάθημα που μας ενδιαφέρει

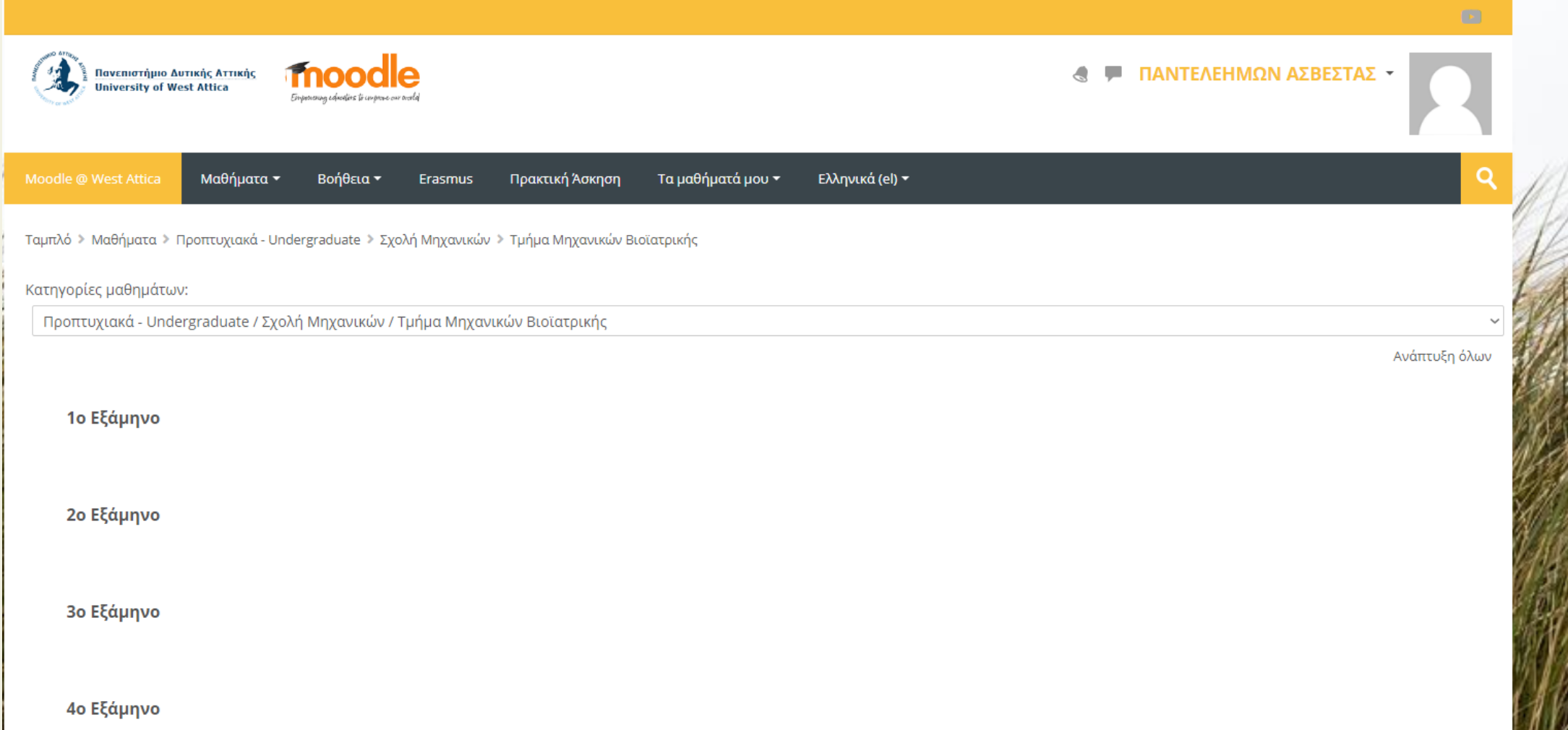

• Κάτω από την ονομασία του μαθήματος, πατάμε το κουμπί **Πατήστε για να εισέλθετε σε αυτό το μάθημα**.

ΑΝΑΛΟΓΙΚΑ ΗΛΕΚΤΡΟΝΙΚΑ

Teacher: ΠΑΝΤΕΛΕΗΜΩΝ ΑΣΒΕΣΤΑΣ

Πατήστε για να εισέλθετε σε αυτό το μάθημα

• Πατάμε το κουμπί **Εγγραφή**.

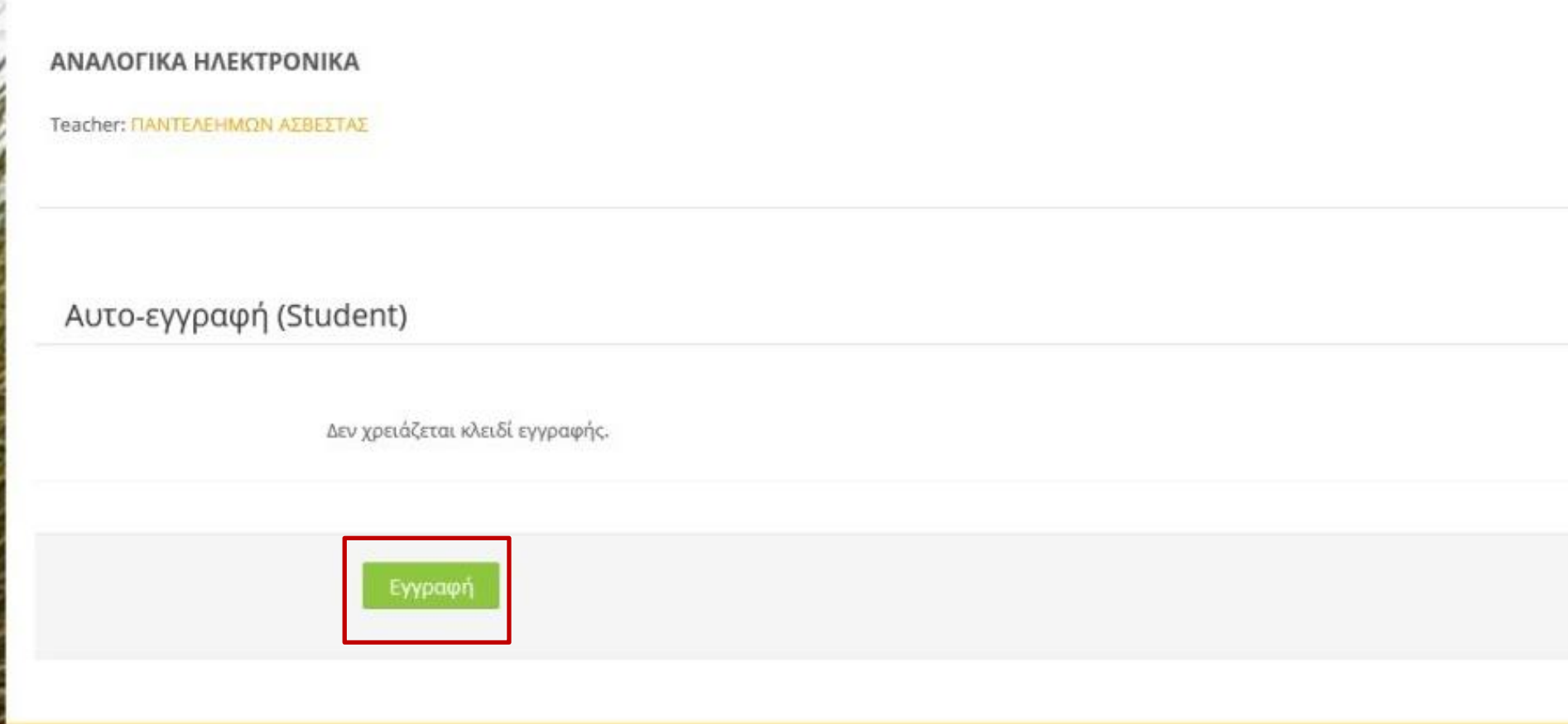